## **Инструкция по регистрации на онлайн-курс «Основы бухгалтерского учета»**

### **I. На портале нет учетной записи. II. [На портале есть учетная запись.](#page-3-0)**

Необходимо войти на портал (**[https://online.s-vfu.ru](https://online.s-vfu.ru/)**)

## **I. На портале нет учетной записи.**

Если у вас нет учетной записи на данном портале, то вам необходимо выполнить следующие действия:

**Шаг 1**. Выбрать "**Вход**" в правом верхнем углу страницы

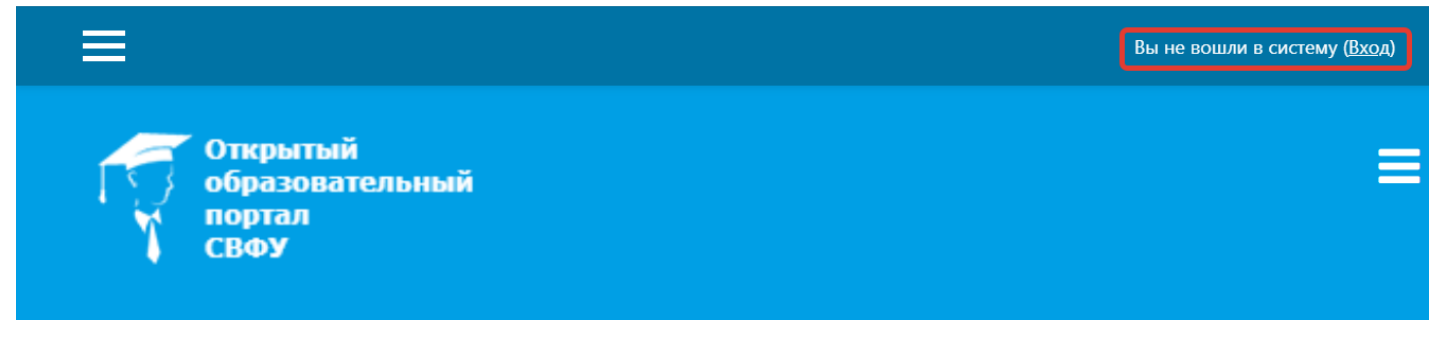

## **Шаг 2**. Выбрать "**Создать учетную запись**"

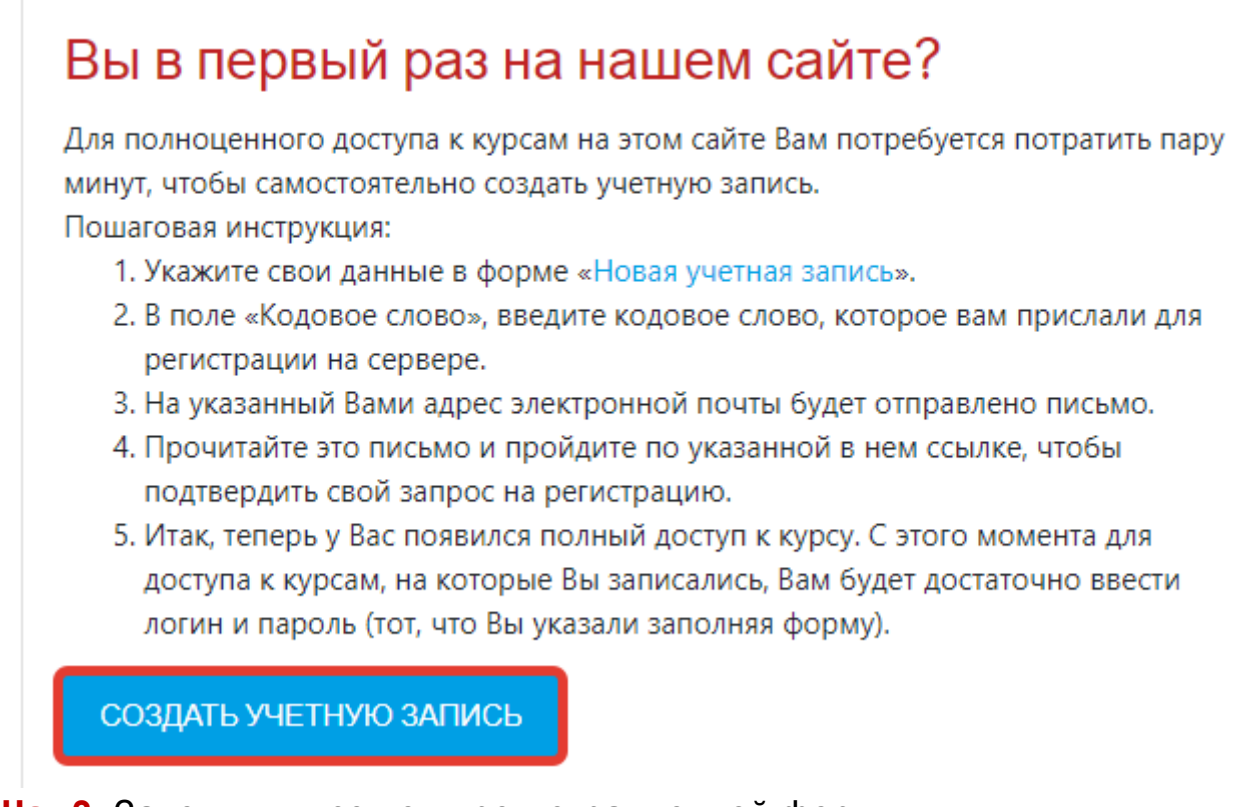

**Шаг 3**. Заполнить все поля регистрационной формы

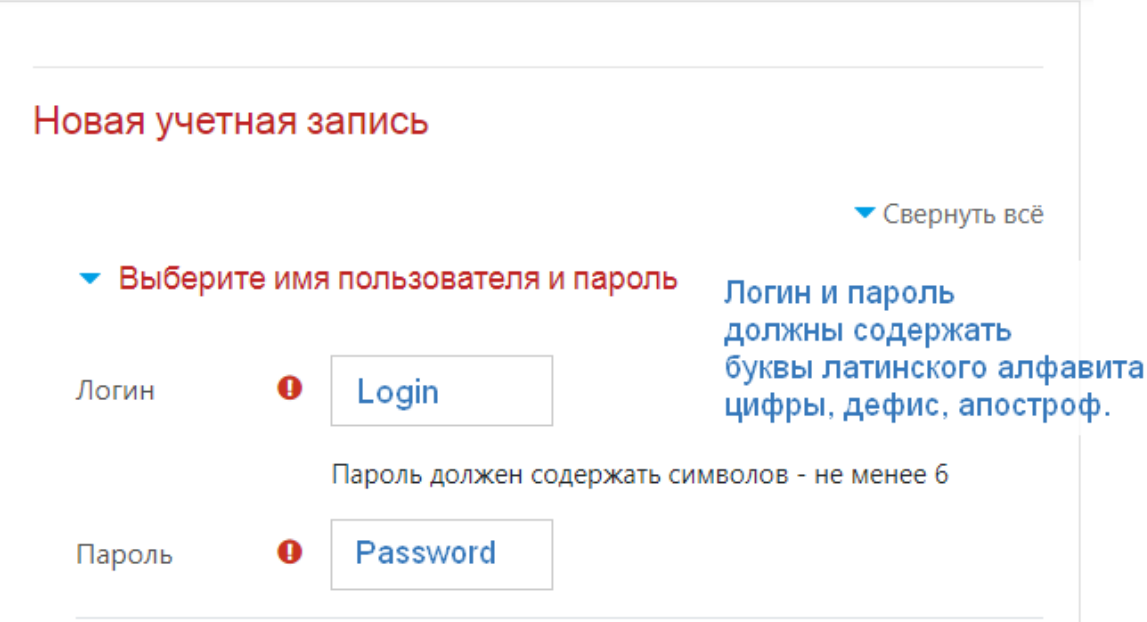

**«Кодовое слово»30102021**(Кодовое слово вводится без пробелов)

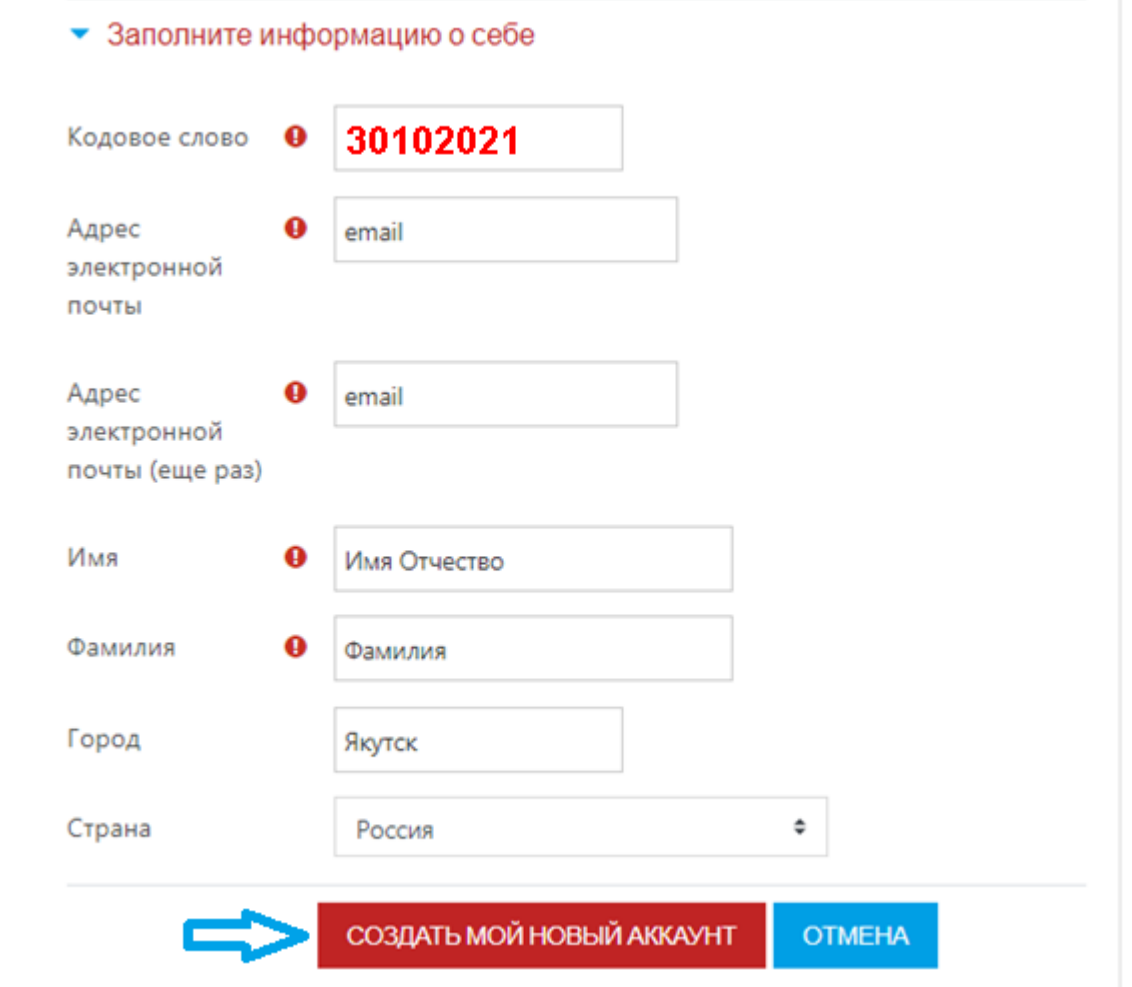

**Шаг 4**. Открыть письмо-оповещение, поступившее на электронную почту, и перейти по ссылке, указанной в этом письме (только после этих действий будет завершена регистрация на портале и запись на курс).

**Шаг 5.** После входа в систему, необходимо отредактировать вашу персональную информацию. Для этого:

1) В правом верхнем углу, из выпадающего меню выбрать «**Настройки**»

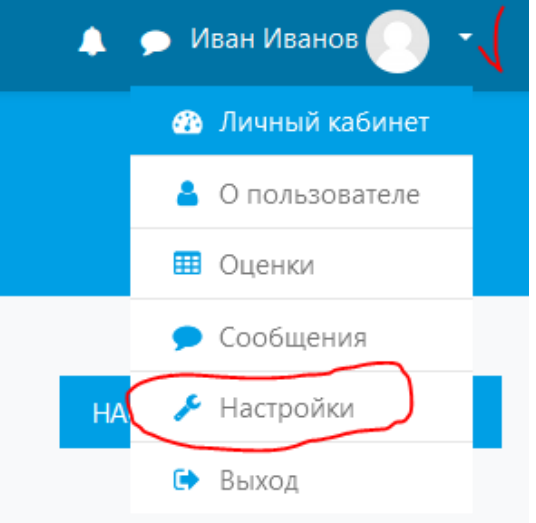

2) На странице с настройками вашей учетной записи, кликните по ссылке «**Редактировать информацию**»

Настройки

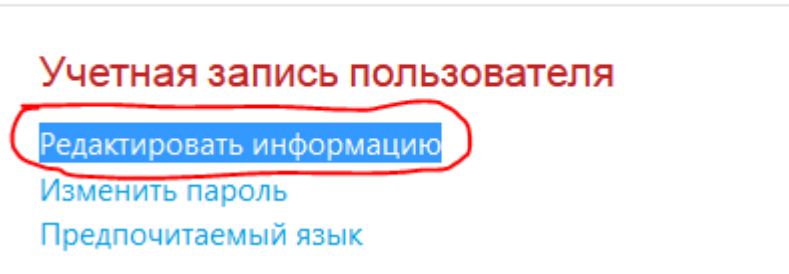

- 3) Раздел «**Основные**»: в поле «**Имя**» добавляете свое отчество
	- Основные

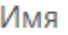

Иван Иванович

- 4) Раздел «**Необязательное**»:
	- в поле «**Учреждение (организация)**» добавляете сокращенное наименование образовательной организации;

Q

в поле «**Отдел**» добавляете наименование группы.

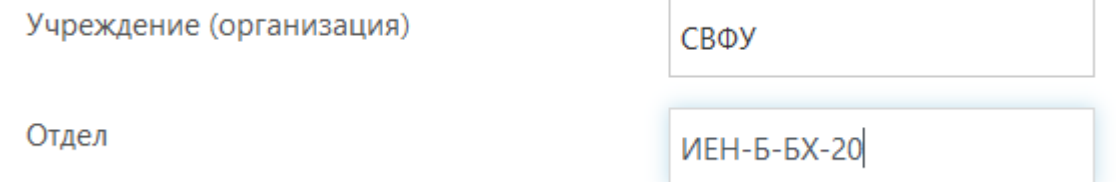

5) Для сохранения данных необходимо кликнуть по кнопке «**Обновить профиль**».

#### **II. На портале есть учетная запись.**

<span id="page-3-0"></span>Если у вас уже имеют учетную запись (регистрацию) на портале [\(https://online.s-vfu.ru\),](https://online.s-vfu.ru/) то вам нужно выполнить следующие действия для записи на курс:

**Шаг 1**. Войти на портал, используя свою учетную запись.

**Шаг 2**. В личном кабинете кликнуть по ссылке «**[Домашняя страница](https://online.s-vfu.ru/?redirect=0)**» и

выбрать раздел **[«Онлайн-курсы СВФУ».](https://online.s-vfu.ru/course/index.php?categoryid=143)**

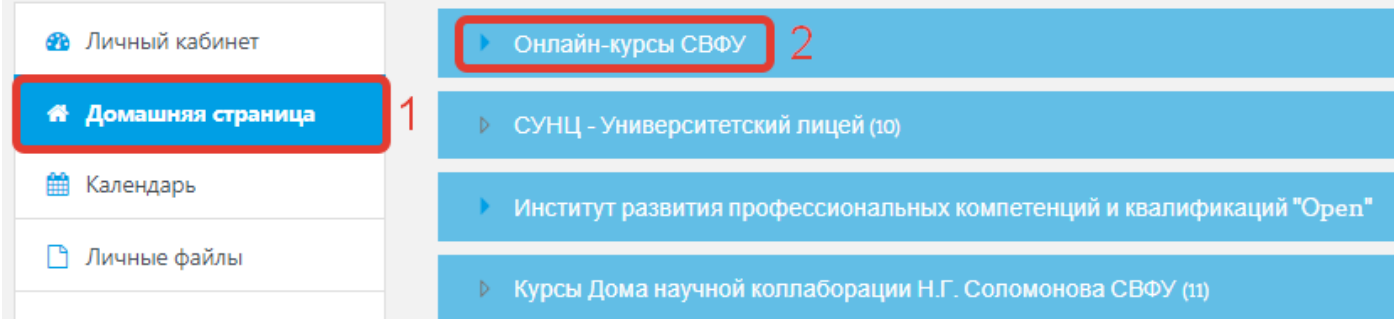

#### **Далее выбрать курс [«Основы бухгалтерского учета»](https://online.s-vfu.ru/course/view.php?id=1236)**

**Шаг 3**. На открывшейся странице ввести **«Кодовое слово»30102021** и записаться на курс

# Основы бухгалтерского учета

Личный кабинет / Курсы / Онлайн-курсы СВФУ / Основы бухгалтерск / Записаться на курс / Настройка зачисления на курс

Настройка зачисления на курс

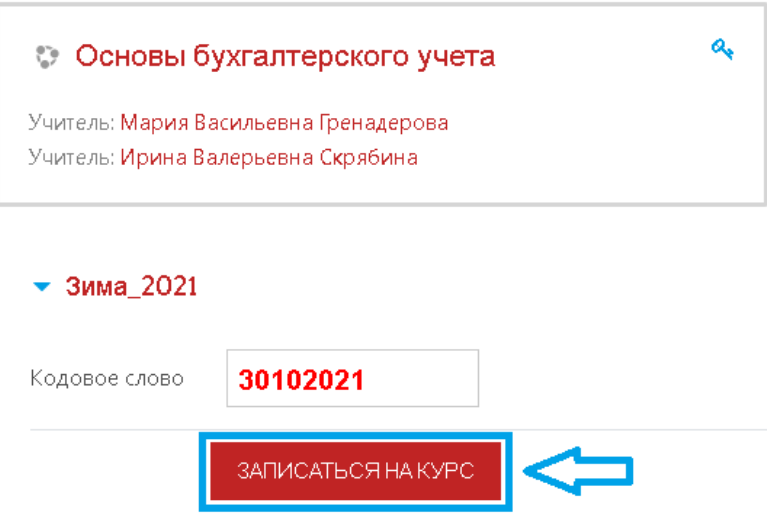

**Шаг 5**. После этого «Самостоятельная запись» на курс будет завершена.